## Brightspace by D2L: LTI 1.3 Tool Configuration for LMS Administrators at Independent Campuses

This configuration information is intended for D2L LMS Administrators.

Please use the following configuration information to create the RedShelf LTI 1.3 Tool in your D2L environment.

**NOTE:** If your institution uses Partner Integration in any courses, please **continue to use your existing LTI 1.0/1.1 Tool link for these courses only.** If you are unsure whether your institution uses Partner Integration, please contact your RedShelf support team.

1. Select the gear icon in the top right of your D2L environment, then select Manage Extensibility.

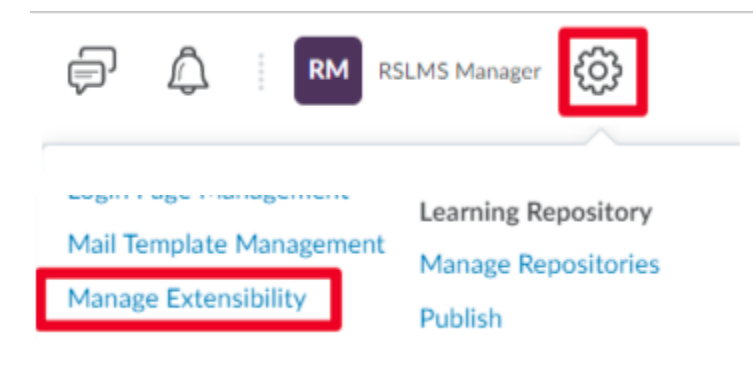

- 2. Select LTI Advantage, then select Register Tool and enter the following information:
	- **How would you like to register your tool?:** Standard
	- **Enabled**: [Enable this setting]
	- **Name:** RedShelf Digital Learning Materials
	- **Description:** RedShelf LTI 1.3 Tool
	- **Domain:** [https://redshelf.com](https://redshelf.com/)
	- **Redirect URLs:**
		- o <https://redshelf.com/lti1p3/shelf>
		- o <https://redshelf.com/lti1p3/section>
		- o <https://redshelf.com/lti1p3/dl>
		- o <https://redshelf.com/lti1p3/resource/ebook>
		- o <https://redshelf.com/lti1p3/resource/courseware>
	- **OpenID Connect Login URL:** <https://redshelf.com/lti1p3/oidclogin>
	- **Target Link URI:** [Leave this field blank]
	- **Keyset URL:** <https://redshelf.com/lti1p3/jwks>
	- **Extensions:** [Check these boxes]
		- o Assignment and Grade Services
		- o Deep Linking
		- o Names and Role Provisioning Services
	- **Roles:** [Check this box]
		- o Send Institution Role

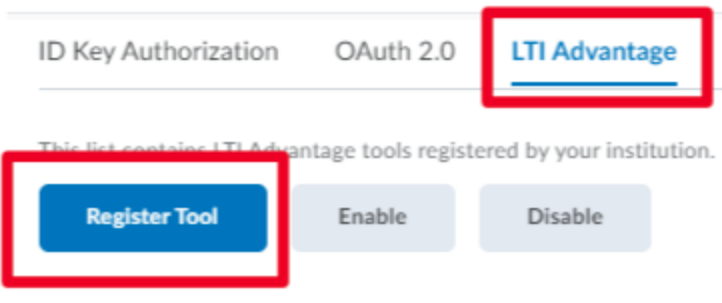

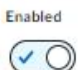

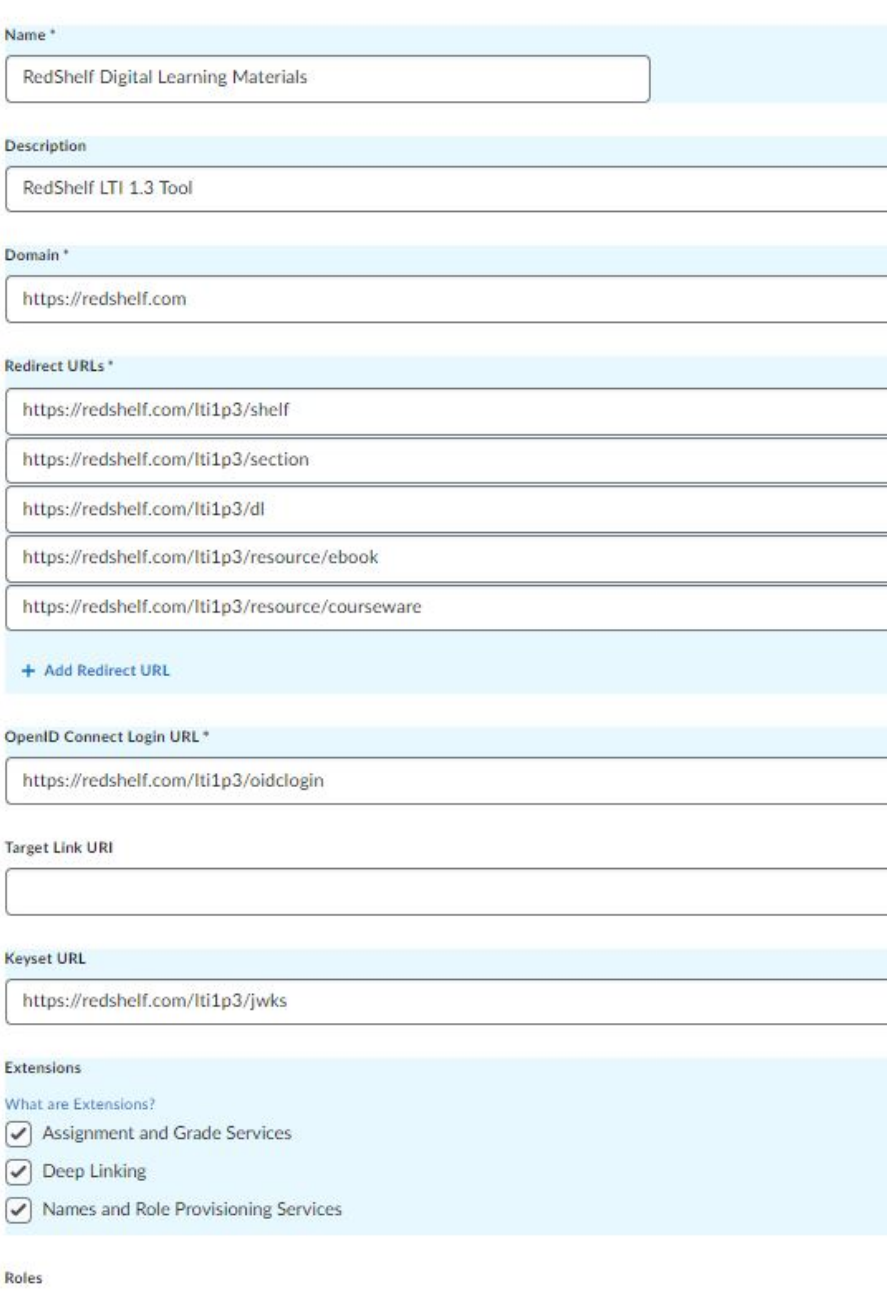

Send Institution Role @

3. Select Register. A RedShelf LTI 1.3 Tool is now created in your D2L environment.

4. Record the **client id**. You will provide the **client id** to RedShelf to complete enablement of your RedShelf LTI 1.3 Tool.

## 5. Select View Deployments.

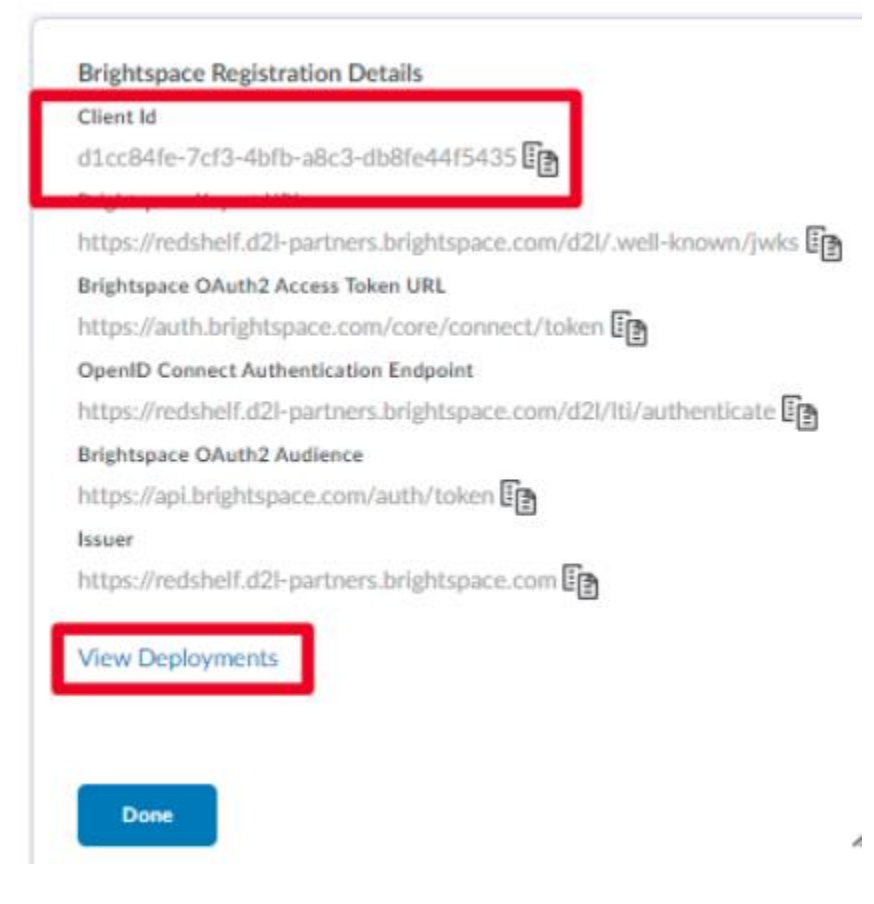

6. Select New Deployment, then enter the following information:

- **Enabled**: [Enable this setting]
- **Tool:** RedShelf Digital Learning Materials
- **Name:** RedShelf Digital Learning Materials
- **Description:** RedShelf LTI 1.3 Tool
- **Extensions:** [Check these boxes]
	- o Assignment and Grade Services
	- o Deep Linking
	- o Names and Role Provisioning Services
- **Security Settings:** [Check all boxes except "Anonymous"]
	- o Org Unit Information
	- o User Information
	- o Link Information
	- o Classlist including users not known to this deployment
	- o Open as External Resource
- **Make tool available to:** [Add all applicable org units]

7. Select Create Deployment. A RedShelf LTI 1.3 Tool Deployment is now created in your D2L environment.

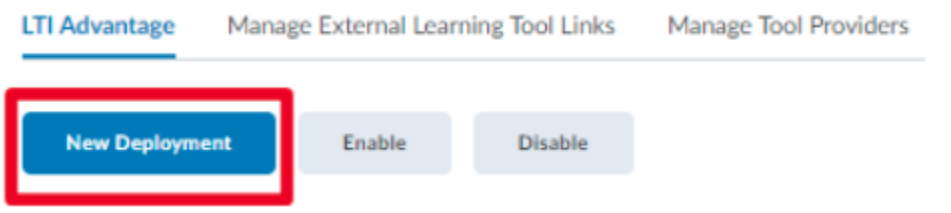

Enabled  $\overline{\mathcal{C}}$ 

Tool \*

RedShelf Digital Learning Materials  $\sim$  $\bullet$ 

Name\*

RedShelf Digital Learning Materials

Description

RedShelf LTI 1.3 Tool

Extensions

What are Extensions?  $\oslash$  Assignment and Grade Services  $\boxed{\checkmark}$  Deep Linking  $\boxed{\checkmark}$  Names and Role Provisioning Services Security Settings Select the information to share with the tool:  $\bigcap$  Anonymous Org Unit Information @  $\bigcirc$  User Information  $\boxed{\checkmark}$  Name First Name Middle Name  $\bigcirc$  Last Name  $\odot$  Email  $\bigcirc$  User ID  $\bigcirc$  Username  $\boxed{\checkmark}$  Org Defined Id  $\boxed{\checkmark}$  Link Information  $\boxed{\checkmark}$  Title  $\nabla$  Description  $\bigcirc$  Classlist including users not known to this deployment  $\bigcirc$  $\bigcirc$  Open as External Resource  $\bigcirc$ 

8. Record the **deployment id**. You will provide the **deployment id** to RedShelf to complete enablement of your RedShelf LTI 1.3 Tool Deployment. Select View Links.

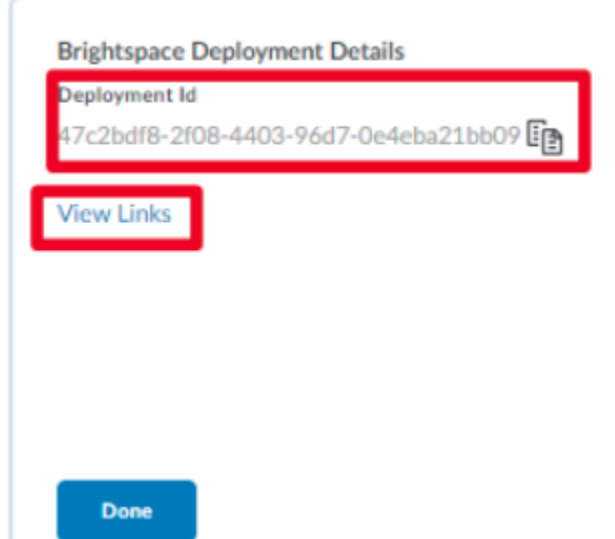

9. Select New Link, then enter the following information:

- **Enabled**: [Enable this setting]
- **Name:** RedShelf Deep Link
- **URL**:<https://redshelf.com/lti1p3/dl>
- **Description:** RedShelf LTI 1.3 Deep Link Tool
- **Type:** Deep Linking Quicklink
- **Width:** 1300
- **Height:** 812

10. Select Save and Close. A RedShelf LTI 1.3 Deep Link Tool Link is now created in your D2L environment.

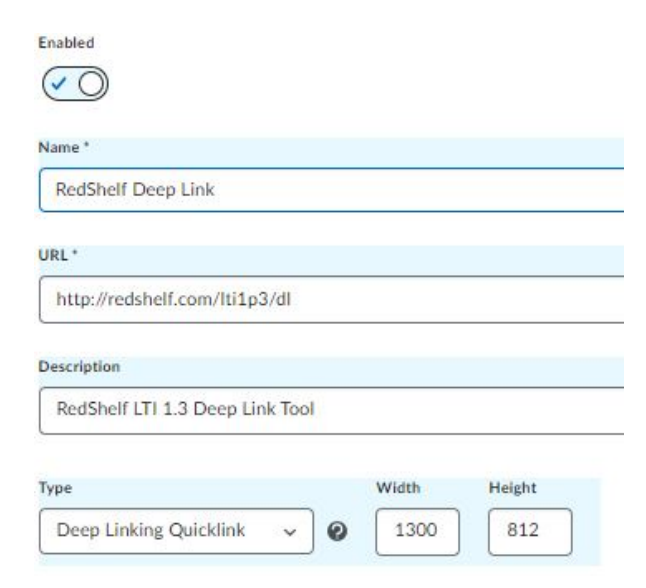

11. Select New Link, then enter the following information:

- **Enabled**: [Enable this setting]
- **Name:** RedShelf Digital Learning Materials
- **URL**:<https://redshelf.com/lti1p3/section>
- **Description:** RedShelf LTI 1.3 Tool
- **Type:** Basic Launch

12. Select Save and Close. A RedShelf LTI 1.3 Tool Link is now created in your D2L environment.

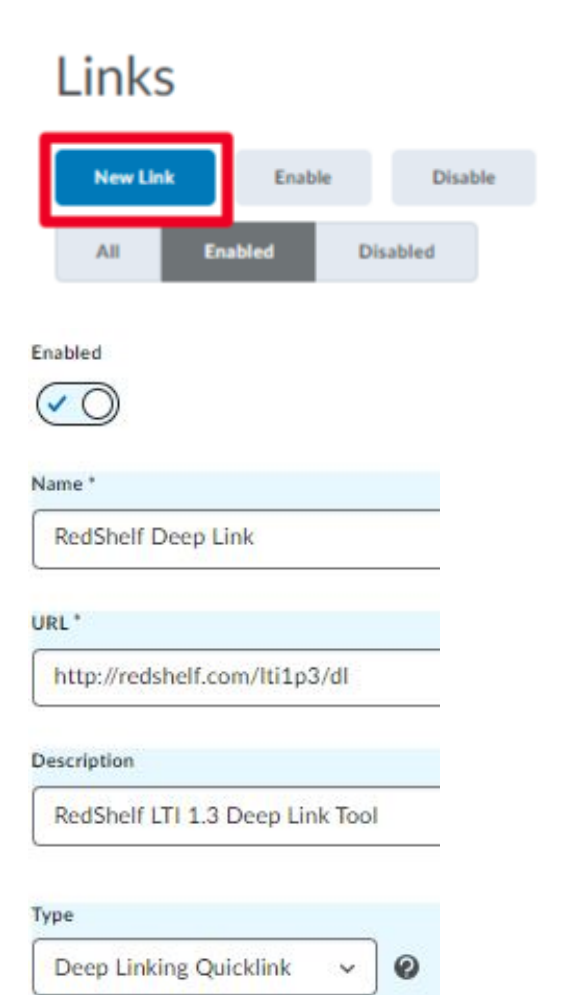

13. Navigate to a module in one of your courses into which you want to place a RedShelf LTI 1.3 Tool Link. Select Existing Activities, then select External Learning Tools.

## Add dates and restrictions... Add a description... **Bulk Edit** Upload / Create  $\sqrt{}$ Existing Activities  $\sqrt{}$ Assignments pd Chat Add a sub-module... Checklist **Discussions** ePortfolio Item **External Learning Tools**

Digital Course Materials v

14. Select the RedShelf Digital Learning Materials Tool Link from the list of tools. This places a link to RedShelf into a course module in your LMS course.

15. Provide the **client id** and **deployment id** to your RedShelf account representative. They will enable your RedShelf LTI 1.3 Tool Link.

**NOTE:** If you are enabling any of the additional RedShelf integrations (Automated Roster Transfer, Automated Course Data Transfer, or Automated Tool Placement), please wait to provide your **client id** and **deployment id** until after you enable those integrations, as there is additional information required by RedShelf.

*Once LTI 1.3 is enabled by your RedShelf account representative…*

16. Click the RedShelf Digital Learning Materials link to ensure your LTI 1.3 Tool has been configured correctly.

**NOTE:** Your screen may have the red message in the screenshot below. This is expected behavior, and does not mean your LTI Tool is misconfigured.

## My Courses

You were not successfully enrolled in the course you were trying to access. Please contact your instructor or Bookstore Manager.